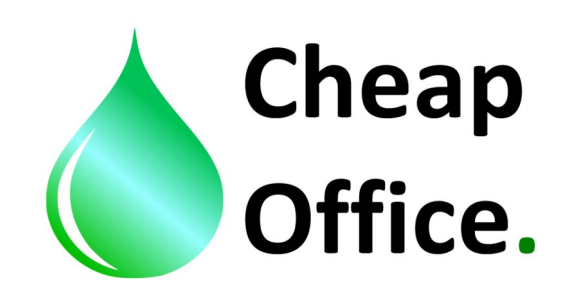

## **Epson WF 7110 DTW, color profile INSTRUCTIONS With sublimatic inks OSMO SUBLISENS**

Thank you for choosing our products. Before installation read carefully this instructions. For any clarification or tecnical support contact our costumer service: +39 0522/260545 www.cheapoffice.it

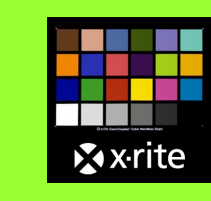

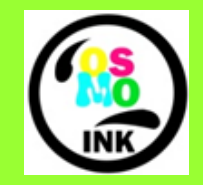

Profile designed by x-rite

Powered by OSMO INKS

1) The color profile ( Osmo Ink - Sublimatico - WF7110), should be inserted in: C/windows/system32/spool/driver/color

2) Set Photoshop in color settings: edit / color settings, insert the right settings (image 1).

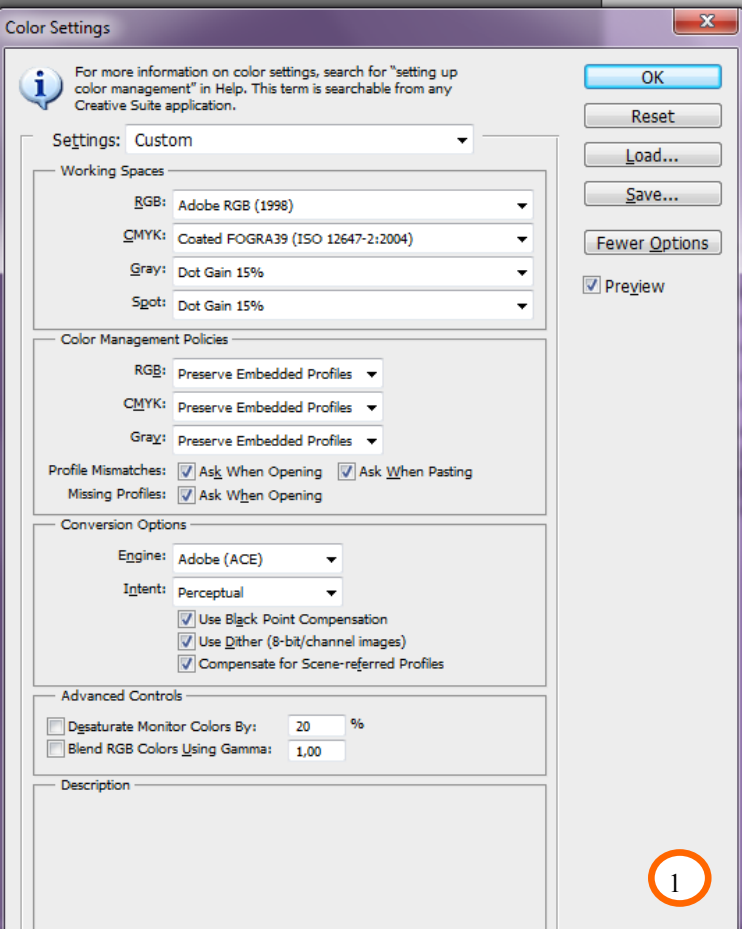

3) Open the file you want to print with Adobe Photoshop. If, opening the file, the incorporated color profile is recognized by Adobe a message will be opened, than behave like in the image 2; if the color profile isn't recognized you should seelect manually "assign working RGB: Adobe RGB 1998" Like in the image 2 bis. If the color profile is already setted the file wil be automatically recognized and the image will be opened.

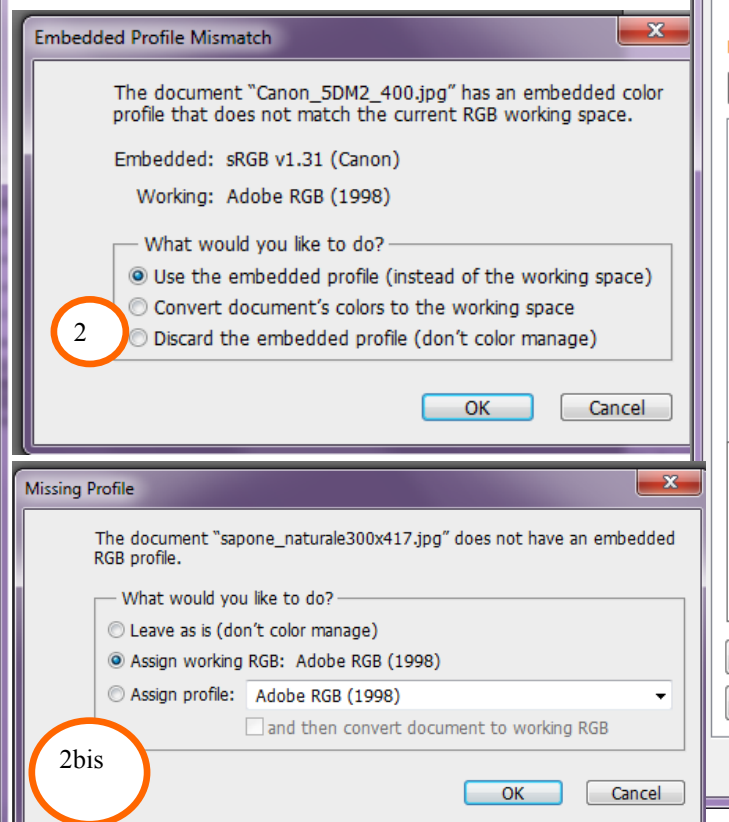

4) From Photoshop open the printing settings of Epson 7110 and set the driver like in the image 3.

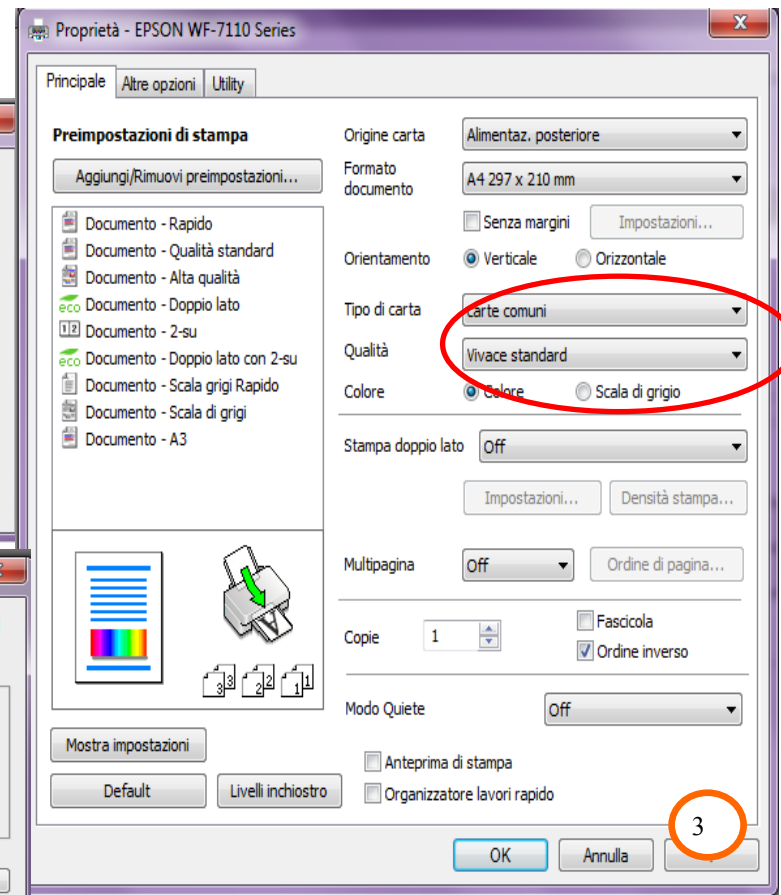

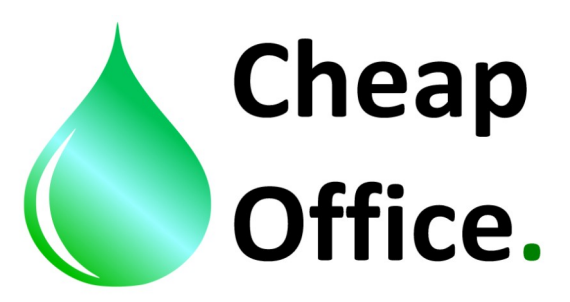

4) Set in the driver also the color correction, like in the image 4. Then click OK.

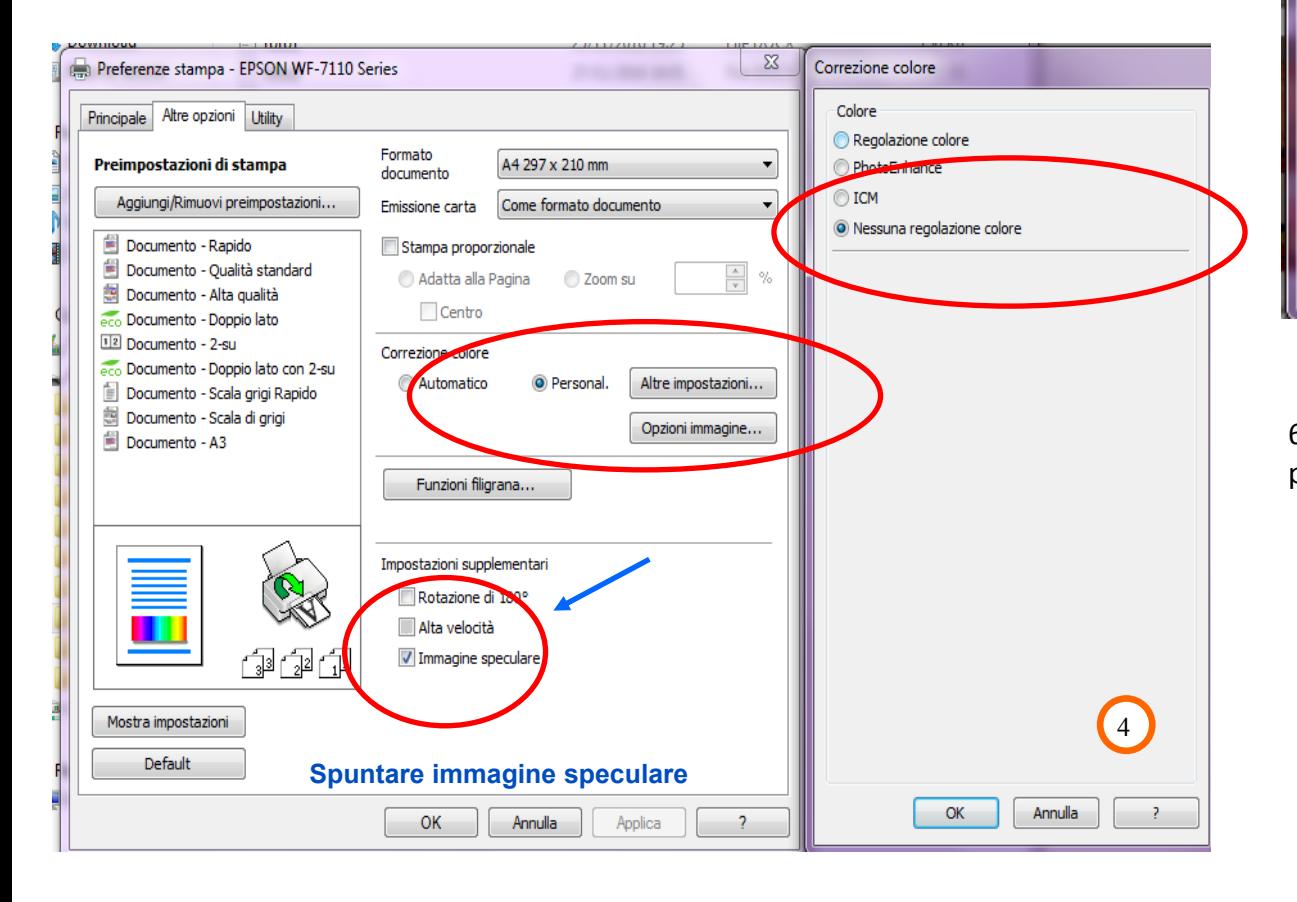

5) Now you can convert the image with Photoshop: edit / convert to profile, like image 5, then click OK.

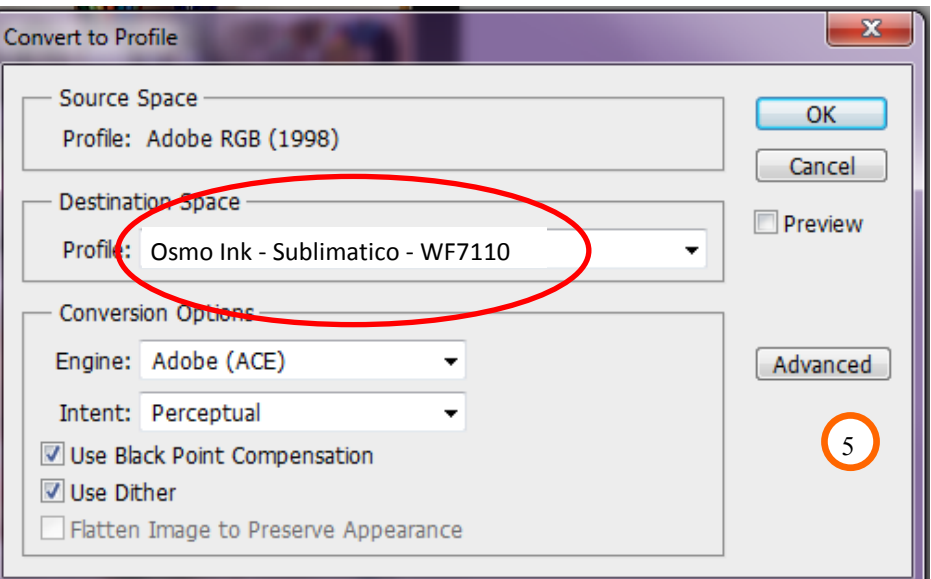

6) Now you can print the image, you should select "mirror image" in print preference of the driver (image 4).

> DISTRIBUTED BY: CHEAP OFFICE Via Napoli 10 /a 42048 Rubiera RE tel. 0522260545 Fax. 0522524725

**FOR ANY DOUBT CALL THE COSTUMER SERVICE: +39** *WWW.cheapoffice.it* **and the state of the state of the state of the state of the state of the state of the state of the state of the state of the state of the state of the st 0522/260545**